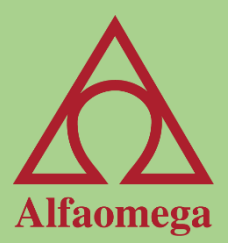

# Capítulo 7

#### Tablas dinámicas

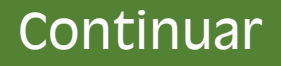

# Tablas dinámicas

Las tablas dinámicas son una de las herramientas mejor desarrolladas para Excel®, ya que su uso nos permite crear modelos de datos a partir de grandes cantidades de información de una lista, base de datos o tabla. La tabla dinámica resultante es dinámica porque se tiene la capacidad de redistribuirla de diversas formas para lograr obtener el resumen deseado.

<span id="page-1-0"></span>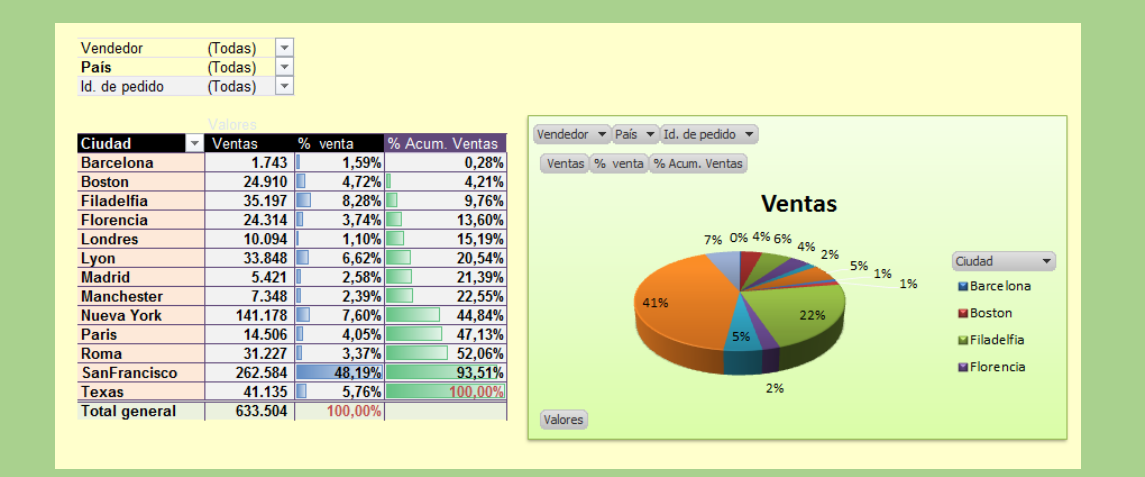

# Opciones de creación

Para crear una tabla dinámica es requisito que la información esté en forma de lista uniforme con los datos por columnas. Esto significa que si una columna dice "Importe", en esa columna únicamente se ingresen valores numéricos. Después de revisar que la información cumpla con esos requisitos, podemos comenzar la creación de la tabla dinámica.

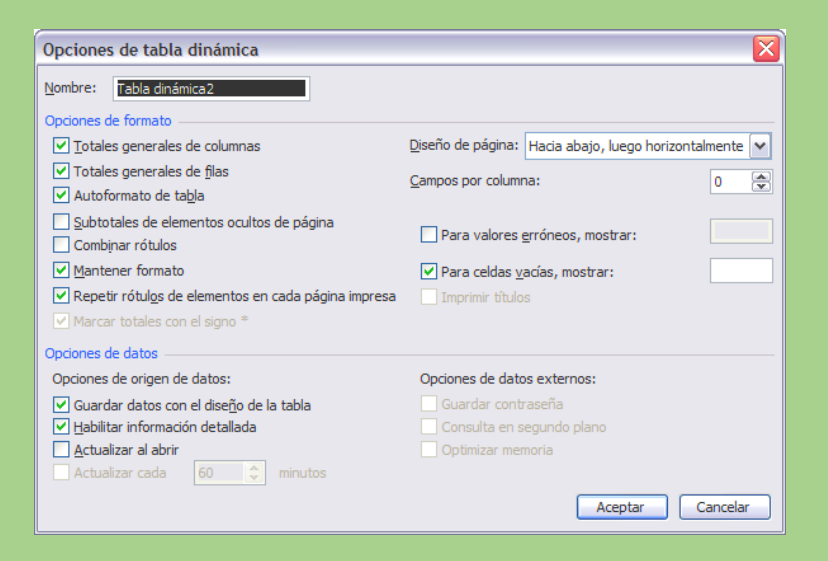

# Creación de una tabla dinámica

Ubique el cursor en cualquier parte de la tabla. En la etiqueta Insertar> Tablas> Tabla dinámica, con la configuración actual del cuadro Crear tabla dinámica, oprima el botón de Aceptar. También puede usar la siguiente combinación: [Alt] + [B] + [B] + [A] + [Intro]. En este momento se inserta una nueva hoja de cálculo con una imagen que dice Tabla dinámica y está lista para que empiece a decidir qué información se va a usar para generar el modelo de datos. Del lado derecho de la pantalla aparece el panel de Campos de tabla dinámica.

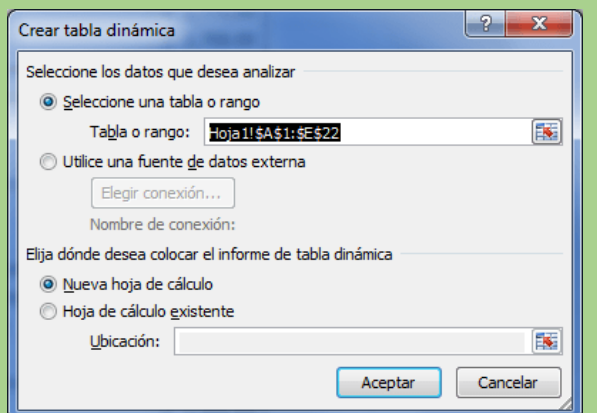

#### Agregar información a nuestra tabla

Para agregar información a nuestra tabla dinámica podemos empezar a marcar las casillas en la lista de campos para indicar cuáles van a agregarse a nuestra tabla.

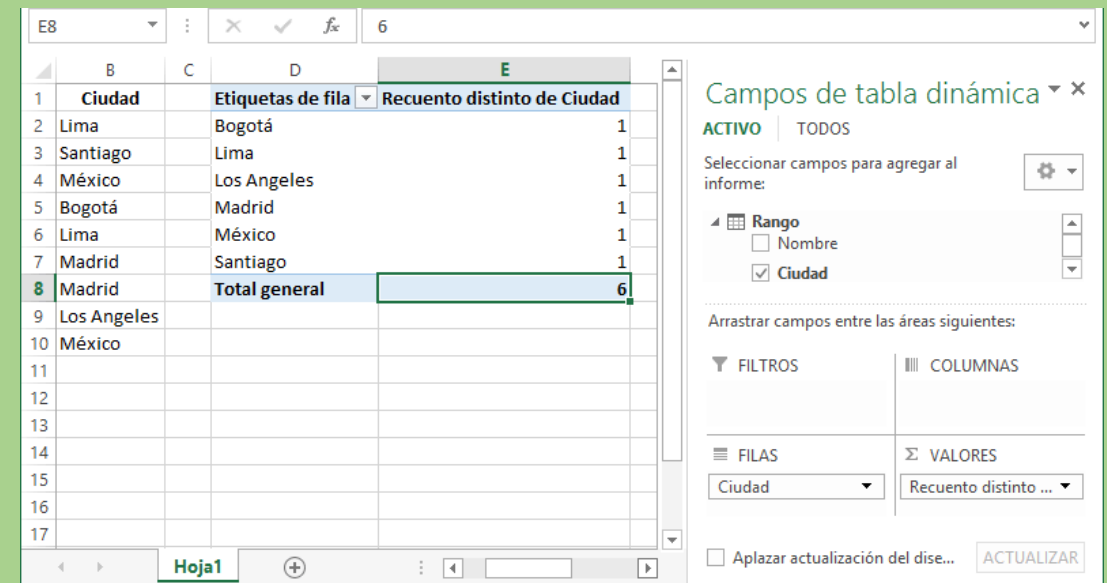

## Dando formato a la tabla dinámica

Podemos dar formato a nuestra tabla dinámica a través de la etiqueta contextual Diseño> Estilos de tabla dinámica y seleccionar el estilo que más nos guste. El único detalle es que no le da formato a los números.

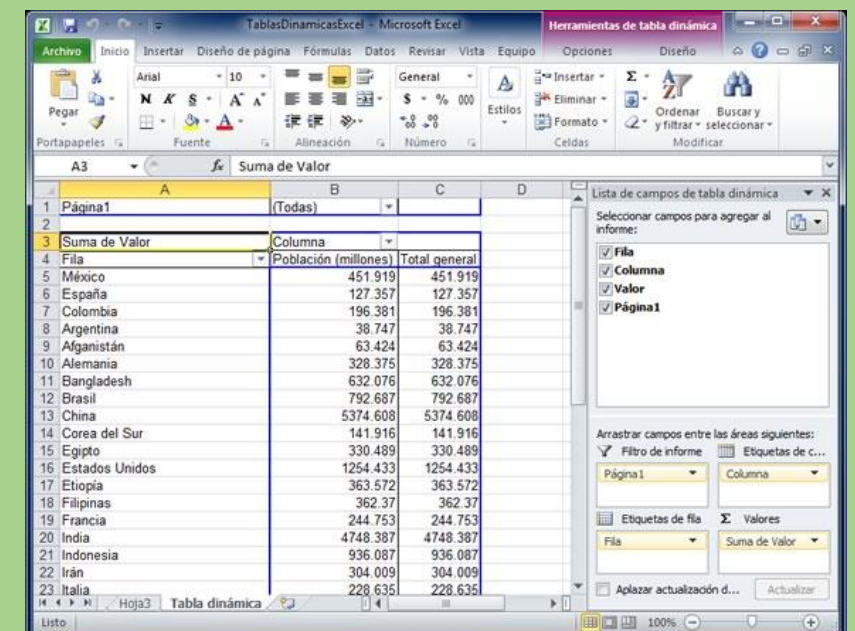

# Filtrar información

Es posible jugar con nuestra tabla dinámica para que únicamente veamos la información necesaria dentro de nuestra tabla. Aquí es donde aprovechamos el poder de los filtros que nos aparecen en las etiquetas de las filas, columnas y valores.

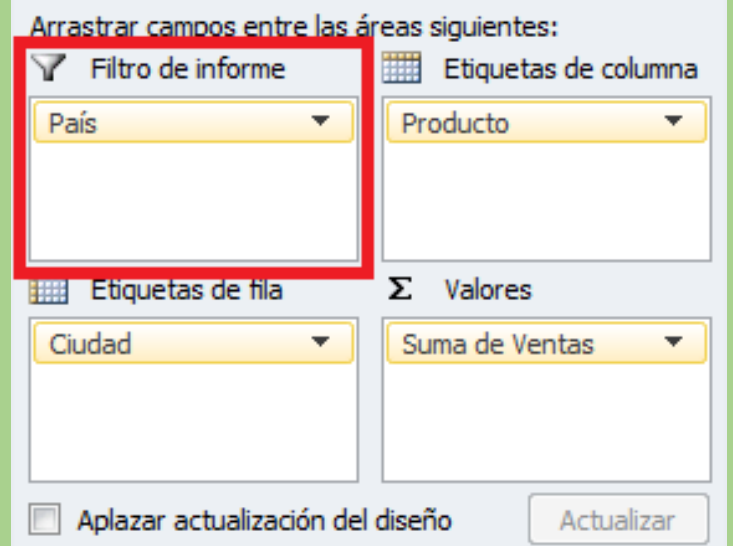

# Cálculos en una tabla dinámica

Estando en la tabla dinámica, en la cinta de opciones etiqueta contextual, seleccionamos Analizar> Cálculos> Campos, elementos y conjuntos> Campo calculado. Dentro de este cuadro de diálogo, en el cuadro de Nombre le asignamos un nombre a nuestro nuevo campo.

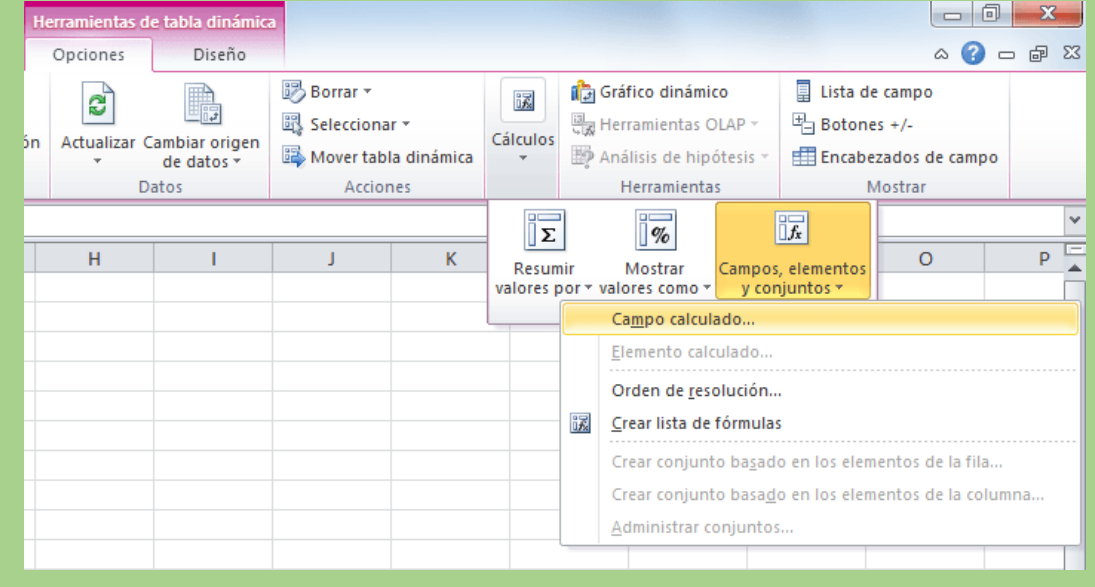

#### Campos de texto en sección de valor

El truco está en arrastrar nuestro campo de TÍTULOS a la sección Filas para que nos indique qué títulos existen y después arrastrar este mismo desde el campo TÍTULOS a la sección de Valores. Así, cuando detecte que es un campo de texto, generará automáticamente la función Cuenta.

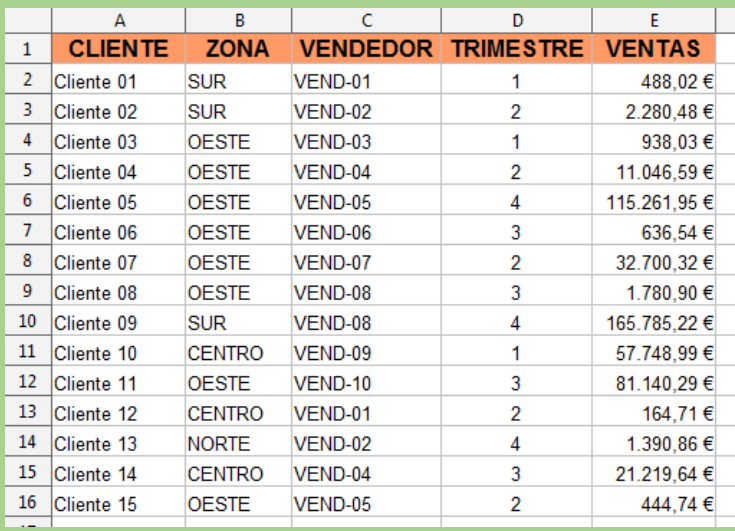